# NOAA Fisheries West Coast Non-trawl Groundfish eLogbook

#### Contents

| Quick Guide                             |    |
|-----------------------------------------|----|
| Download the App                        | 2  |
| Create an Account                       | 3  |
| Main Menu                               | 5  |
| Sets and Catch                          | 6  |
| Adding a new set or catch               | 6  |
| Adding and editing gear profiles        | 8  |
| View existing sets                      |    |
| Delete a set                            |    |
| Current Delivery                        |    |
| Logbook Submission                      | 11 |
| Add a vessel or update user information | 11 |
| Heln                                    | 12 |

### Quick Guide

- Getting started
  - Use the same phone to sign up for an account and record logbook data. At this time, you will not see your data if you log in to a different device.
  - Access the app at <a href="https://fedelog.psmfc.org">https://fedelog.psmfc.org</a>, then use Save to Home Screen options to download as an app.
  - o Create your account and confirm your email.
- Logbook Data Collection
  - Use 'Sets and Catch' to record set information (dates, locations, times, gear) and catch details.
  - Use 'Current Delivery' to record fish tickets, landing details, vessel and permit information. Verify the sets included in your landing here.
- Logbook Submission

- After landing, submit data from the link at the bottom of the 'Current Delivery' page.
- o Until you submit a logbook, the information is only stored on your phone.
- Submit data within 24 hours of landing.

## Download the App

- Use the phone you plan to use for recording your logbook. At this time, your data is only saved on your phone (if you log in to a different device, you will not see saved data).
- Access the app via the website: <a href="https://fedelog.psmfc.org">https://fedelog.psmfc.org</a>
- Allow the app to access your location for easy data collection, when prompted.
- The app may prompt you to add to your home screen. If you do not receive a prompt, you can add it through your browser:
  - o Chrome: click the 3-dot icon in the upper right corner, select the install app option.

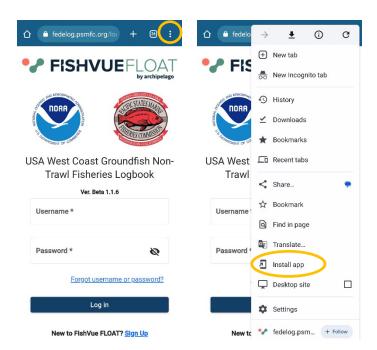

 Safari: Select the 'share' icon and choose 'Add to Home Screen' (you may need to scroll down to see this option)

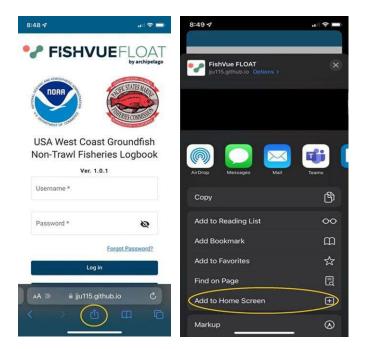

## Create an Account

- At the login screen, choose the option at the bottom to 'Sign Up'
- Complete all fields on the next screen and tap the red 'Sign Up' button

USA West Coast Groundfish Non-Trawl Fisheries Logbook

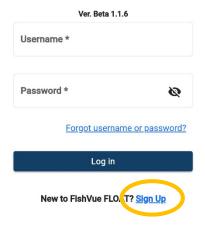

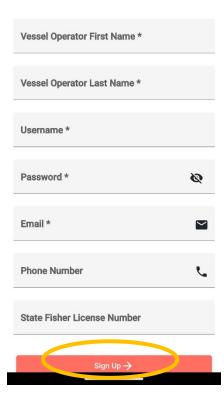

- Next add your vessel(s). Choose the red + button and add vessel name and number
- If the vessel is not recognized, a warning will ask you to check for errors. Not all vessels will be recognized, so choose "Continue" if all vessel information is correct.

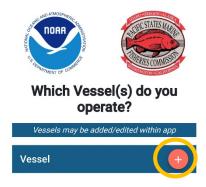

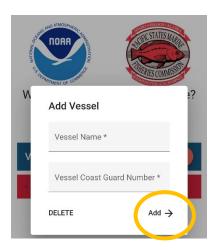

• An email will be sent to confirm the address you used at sign-up. Be sure to read and complete or you will not be able to submit your logbook.

## Main Menu

- Once your account is created, you will stay logged in until you actively log out.
- When you open the app, you will arrive at the main screen.

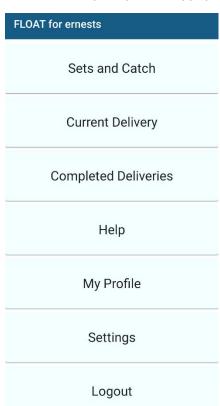

## Sets and Catch

#### Adding a new set or catch

• Select Sets and Catch from the main menu. You will arrive at a list of your sets (empty to start). Use the red + button to add a new set.

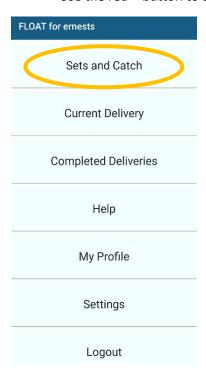

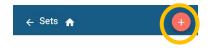

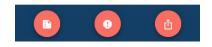

- Add set, retrieval and catch details. You will need to scroll down to see all of the data fields.
  - o Tap on any field to enter your information
  - o Gear will lead you to a pop-up window; see more instructions in the next section
  - o Use the red location button to auto-fill the date, time, latitude, and longitude
  - A red check or exclamation point at the bottom of the screen indicates if all fields are complete. Required fields will also turn red if they are incomplete.

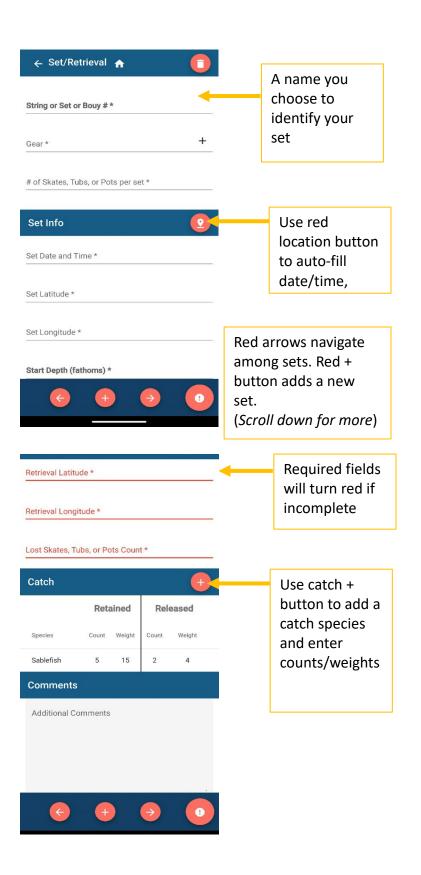

#### Adding and editing gear profiles

- 'Gear' will open a pop-up window where you use the red + button to enter a new gear type and details. Once entered, the gear details will be saved as a group and you can select the same gear profile on future sets.
- You may enter several gear profiles now, or add new gear profiles as needed for future sets.
- The 'Delete' button at the bottom of the gear screen can be used to remove gear profiles. You will not be allowed to delete a gear profile used for an active set (any set that has not been submitted as part of a delivery).

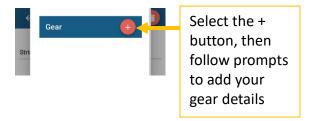

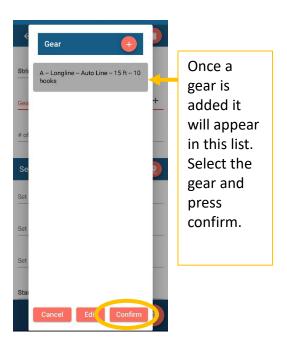

#### View existing sets

- Return to the set list with the return arrow at the top of the screen or from the main menu
- All initiated sets will be displayed with the name given, the set time, and the retrieval time if recorded

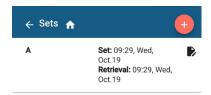

#### Delete a set

• To delete a set, select the set from the set list. Then use the red trash can button in the top right corner to delete the set.

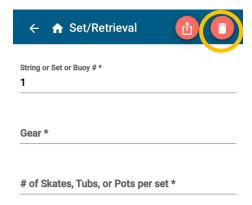

# **Current Delivery**

- Once you complete a trip, select 'Current Delivery' from the main menu to add fish tickets and other final data.
  - o Many fields will be saved for future landings so you do not need to always re-enter
  - o For fish tickets, use the red plus button to add one or more tickets
  - Review the 'Sets Included in the Delivery'. All completed sets will be automatically added to this list, but you can review and either add/remove sets

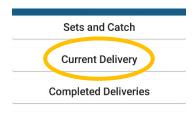

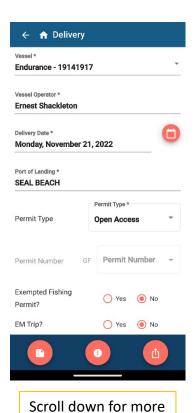

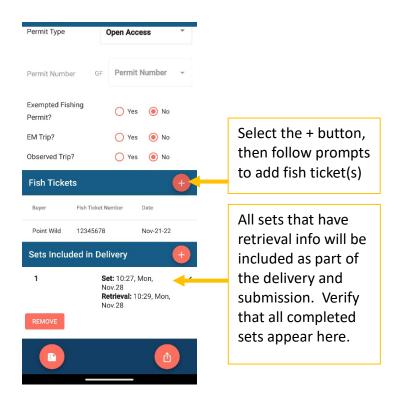

# **Logbook Submission**

• Submit data from the bottom of the 'Current Delivery' with the red square & up arrow button.

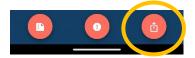

- If there are errors, you will be directed to these. You may not submit until the data is collected.
- If there are no errors, you will certify and submit
- Once submitted, you will get a pop-up confirming your submission. You will see the submission under 'Completed Deliveries', and you will be emailed a PDF copy of your submitted logbook.

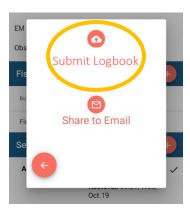

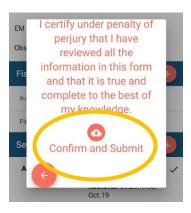

# Add Vessels or Update User Information

• Use 'Settings' to add a new vessel

• Use 'My Profile' to change the name or email associated with the account

# Get Additional Help

- For any additional questions, there are two options for contacting us:
  - o Submit a help request from the app ('Help' under the main menu)
  - o Email FedElog@psmfc.org